## **Create New Food Rules**

Last Modified on 12/19/2023 11:22 am You can add food frequency and food combination rules. Watch the video below to  $~{\rm csr}$ learn more, or scroll down for step-by-step instructions.

## **In this article:**

- Adding Food [Frequency](http://help.kidkare.com/#adding-food-frequency-rules) Rules
- Adding Food [Combination](http://help.kidkare.com/#adding-food-combination-rules) Rules

## **Adding Food Frequency Rules**

- 1. From the menu to the left, click **Foods**.
- 2. Click **Food Rules**. The Rules page opens.
- 3. Click **New Rule** and choose from the following:
	- Limit Foods/Day
	- o Limit Foods/Week
	- Limit Foods/Month
- 4. The **Food Frequency Details** page opens. In the **Display** section:
	- a. Click the **Name** box and enter a name for this rule. This box is required.
	- b. Enter a description, Spanish name, and Spanish description, if needed.
- 5. In the **Apply To** section, select the age group and meals to which the rule applies:
	- a. Click **Infants** or **Non-Infants**.
	- b. Click **Meal** or **Child**.
	- c. Click  $\left(\mathbb{H}\right)$  next to each meal to which this rule applies.
	- d. Click the **Serving Limit** box and enter the number of servings of this food allowed for the time period you selected in **Step 5.**
- 6. In the **Action** section, select **Warn** or **Disallow**.

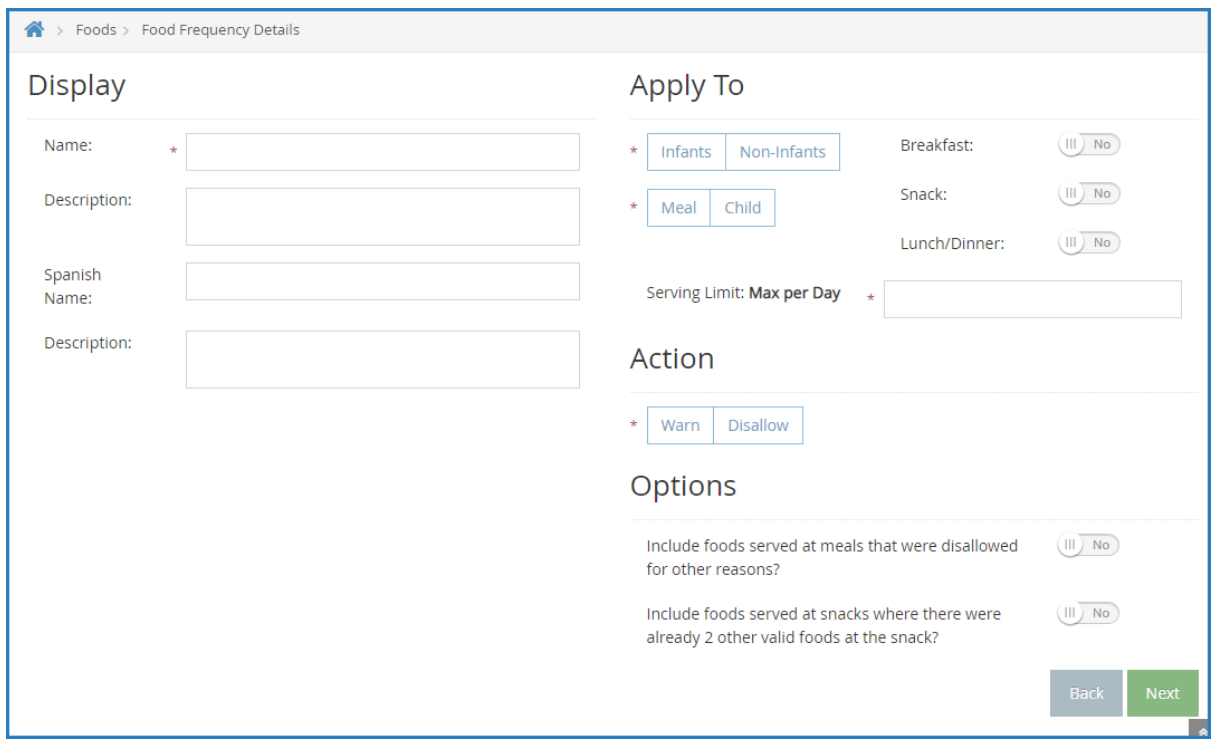

- 7. Click **Next**. The Select Food Restriction page opens.
- 8. Select a food type, category, or food to restrict.
	- To restrict a food type:
		- 1. Click **Food Type**.
		- 2. Select the type.
	- To restrict a food category:
		- 1. Click **Category**.
		- 2. Click the category in the first box and drag and drop it into the **Selected Items for Rule** box. You can click the **Type to Search** box and enter the category name to filter the categories that display.
	- To restrict a specific food:
		- 1. Click **Select Foods**.
		- 2. Click the food in the first box and drag and drop it into the **Selected Items for Rule** box. You can click the **Type to Search** box and enter the food name to filter the foods that display.
- 9. Click **Save**.

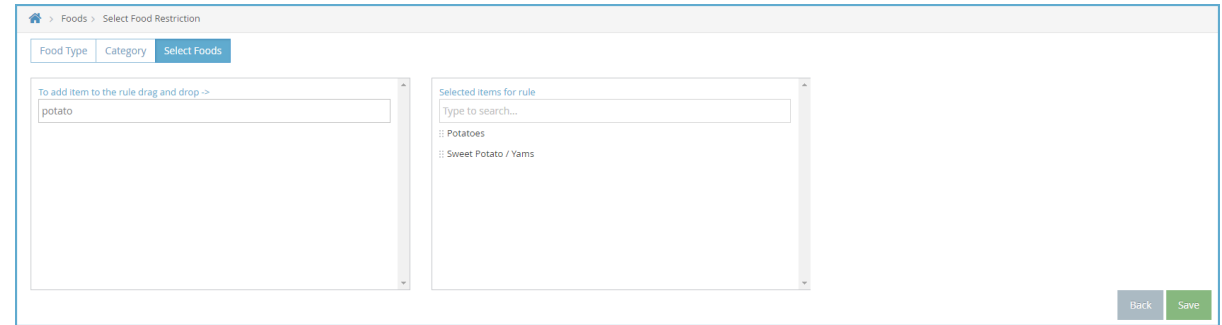

## **Adding Food Combination Rules**

- 1. Click the **Administration** menu and select **Manage Foods**. KidKare opens in a browser.
- 2. Log in using the same credentials you use to access Minute Menu CX.
- 3. From the menu to the left, click **Foods**.
- 4. Click **Food Rules**. The Rules page opens.
- 5. Click **New Rule** and choose from the following:
	- **Any 2 Foods:** The rule is executed when two specific foods are served together, such as french fries and mashed potatoes.
	- **All Foods:** The rule is executed when **all** foods on the rule are served.
- 6. The Food Combination Details page opens. In the **Display** section:
	- a. Click the **Name** box and enter a name for this rule. This box is required.
	- b. Enter a description, Spanish name, and Spanish description, if needed.
- 7. In the **Effective Dates** section, set a start and end date for this rule if it is only valid during a certain time period.
- 8. In the **Apply To** section, click  $\left(\mathbb{I}\right)$  next to each meal to which this rule applies.
- 9. In the **Action** section, select **Warn** or **Disallow**.

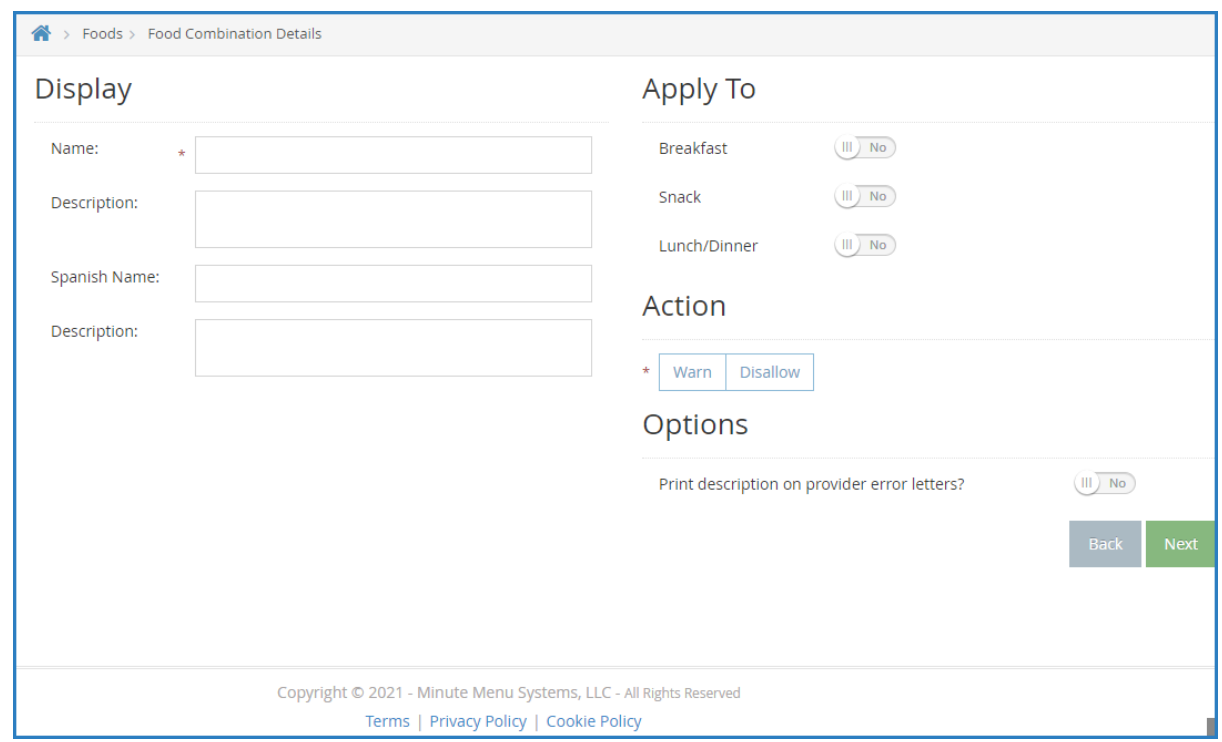

- 10. Click **Next**. The Select Food Restriction page opens.
- 11. Select a food type, category, or food to restrict.
	- To restrict a food type:
		- 1. Click **Food Type**.
		- 2. Select the type.
	- To restrict a food category:
		- 1. Click **Category**.
		- 2. Click the category in the first box and drag and drop it into the **Selected Items for Rule** box. You can click the **Type to Search** box and enter the category name to filter the categories that

display.

- To restrict a specific food:
	- 1. Click **Select Foods**.
	- 2. Click the food in the first box and drag and drop it into the **Selected Items for Rule** box. You can click the **Type to Search** box and enter the category name to filter the categories that display.

12. Click **Save**.

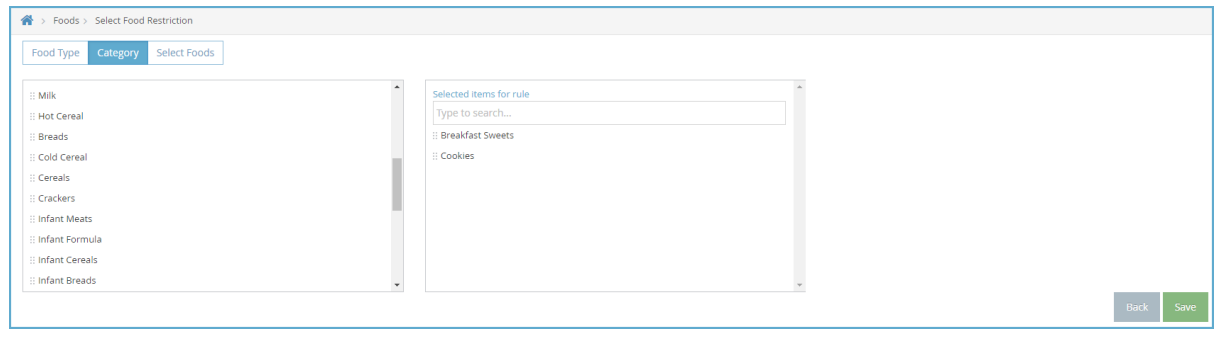